# **Procedura di aggiornamento del firmware per il modulo Bluetooth**

# **Precauzioni**

- **Il file di aggiornamento varia a seconda del modello. Per conoscere i modelli sui quali deve essere effettuato l'aggiornamento, vedere la sezione <Modelli da aggiornare>.**
- Prima di effettuare l'aggiornamento, assicurarsi di aver parcheggiato il veicolo in un luogo sicuro. Tenere il motore acceso per evitare che la batteria si scarichi.
- Durante l'aggiornamento non spegnere il motore e non staccare l'alimentazione del ricevitore CD. L'aggiornamento potrebbe non essere eseguito correttamente e il ricevitore CD potrebbe non funzionare.

**Nota:** Notare che le impostazioni del ricevitore CD verranno cancellate in seguito al completamento dell'aggiornamento software (telefoni accoppiati, impostazioni utente, etichette vocali).

### **Introduzione**

- Questo documento descrive la procedura e le precauzioni per l'aggiornamento del firmware del modulo Bluetooth del telefono cellulare.
- Se si verifica un errore durante l'aggiornamento del firmware, il modulo Bluetooth potrebbe non funzionare.

Prima dell'aggiornamento del firmware assicurarsi di aver letto attentamente la seguente procedura e le seguenti precauzioni.

# **Controllo del firmware del telefono cellulare**

Assicurarsi che il modello di cellulare, utilizzato per il collegamento, sia presente nell'[Elenco di modelli di cellulari supportati]. Se il telefono cellulare funziona senza problemi, non è necessario aggiornare il firmware.

# **Modelli da aggiornare**

#### **Questo programma di aggiornamento può essere utilizzato per aggiornare il firmware dei seguenti modelli.**

KDC-BT7539U, KDC-BT8041U, KDC-BT8141UY, KDC-BT838U

### **Flusso di lavoro**

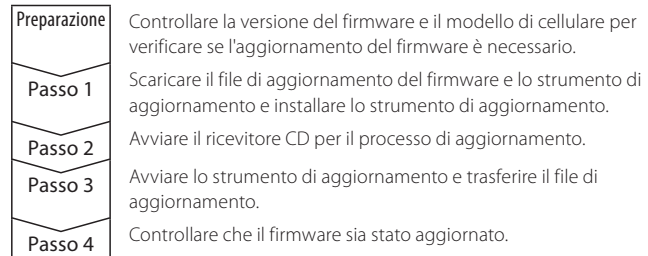

# **Controllo della versione firmware**

# **1 Selezione di STANDBY Premere il tasto [SRC].**

Selezionare la schermata "STANDBY".

- **2 Accedere al modo di controllo funzioni Premere il tasto [FNC].**
- **3 Accesso al modo Menu Ruotare la manopola di controllo per selezionare "MENU", quindi premere la manopola di controllo.**
- **4 Selezione dell'aggiornamento del firmware Bluetooth Ruotare la manopola di controllo per selezionare "Aggiornamento F/W BT", quindi premere la manopola di controllo per almeno 1 secondo.**

Viene visualizzata la versione del firmware.

**5 Uscire dal modo di aggiornamento firmware Bluetooth Premere il tasto [FNC].**

# **Passo 1: Prima di iniziare**

#### **Sono necessari i seguenti elementi:**

- PC con funzione Bluetooth o dongle Bluetooth USB.
- Strumento di aggiornamento "Parrot Software Update Tool" (scaricabile dal sito Web Kenwood).
- File di aggiornamento firmware per il modulo Bluetooth (scaricabile dal sito Web Kenwood).

**Nota:** Il dongle Bluetooth può essere un dispositivo Bluetooth USB di tipo generico e non di un marchio specifico.

#### **1 Scaricare "Parrot Software Update Tool"**

Copiare e incollare il seguente link: http://www.kenwood.com/bt/support/groupC/eng.html

#### **Selezionare [**3 **Download].**

"Parrot Software Update Wizard" viene scaricato.

**Selezionare [Save] (Salva) per salvare il file sul desktop del PC.**

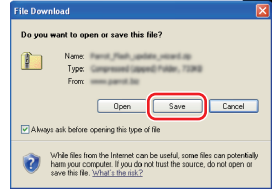

#### **Requisiti di sistema:**

Per essere eseguito, Parrot Software Update Tool richiede Windows XP, Service Package 2.

#### **2 Scaricare il file di aggiornamento del firmware Bluetooth Selezionare [**3 **Download].**

**Selezionare [Save] (Salva) per salvare il file sul desktop del PC.**

### **3 Effettuare l'nstallazione guidata dell'aggiornamento software**

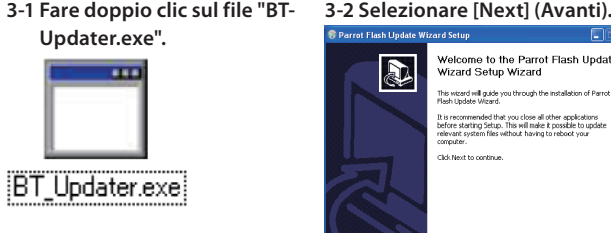

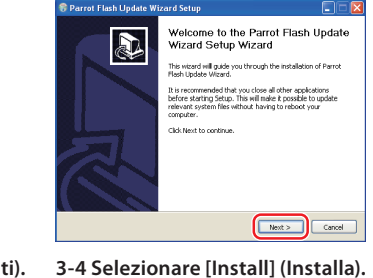

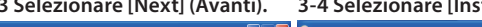

hoose Start Menu Folder<br>Choose & Start Menu Folder<br>Choose a Start Menu folder for the Parrot Flash Update Wizard sh  $\bigodot$ .<br>Elsek Holste Wesel Setup will install Parrot Flash Update Wizard in the following folder. To install in a different Select the Start Meriu folder in which you would like to Space required: 854.00<br>Space available: 36.668 <Back Next > Cance

#### **3-5 Selezionare [Finish] (Fine).**

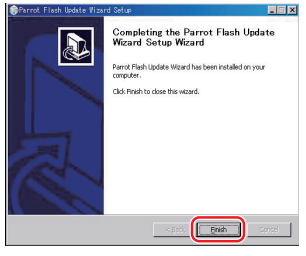

 $\bigcap$ 

# **Procedura di aggiornamento del firmware per il modulo Bluetooth**

# **Passo 2: Avviare il ricevitore CD per il processo di aggiornamento**

- **1 Selezione di STANDBY Premere il tasto [SRC].** Selezionare la schermata "STANDBY".
- **2 Accedere al modo di controllo funzioni Premere il tasto [FNC].**
- **3 Accesso al modo Menu Ruotare la manopola di controllo per selezionare "MENU", quindi premere la manopola di controllo.**
- **4 Selezione dell'aggiornamento del firmware Bluetooth Ruotare la manopola di controllo per selezionare "Aggiornamento F/W BT", quindi premere la manopola di controllo per almeno 1 secondo.**

Viene visualizzata la versione del firmware.

- **5 Accedere al modo di aggiornamento firmware Bluetooth Premere la manopola di controllo per almeno 1 secondo.**
- **6 Avvio dell'aggiornamento del firmware Bluetooth Ruotare la manopola di controllo per selezionare "YES", quindi premere la manopola di controllo.** "Update Ready" appare sul display.

# **Passo 3: Avvio dello strumento di aggiornamento software**

Parrot Software Update Wizard si trova sotto [**Programmi**] premendo [**Start**] in basso a sinistra della schermata del PC.

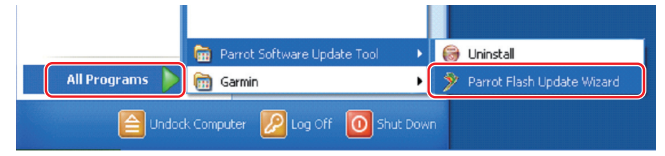

**1 Avviare l'installazione guidata dell'aggiornamento Parrot Selezionare [Start] > [Programmi] > [Parrot Software Update Tool] > [Parrot Flash Update Wizard].**

Parrot

Browse...

#### **2 Selezionare un file come indicato sulla schermata**

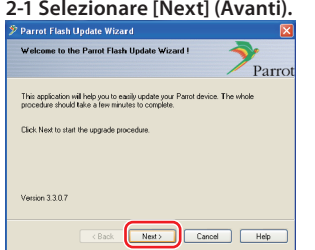

**2-3 Selezionare [Browse]** 

**Attenzione:** Non premere [Download Latest Version] (Scarica

Exposition (September 1999) (September 1999) (September 1999) (September 1999) (September 1999) (September 1999) (September 1999) (September 1999) (September 1999) (September 1999) (September 1999) (September 1999) (Septem

ultima versione).

**(Sfoglia).**

**Parrot Flash Up** 

Please click Browse to choose Click Next when you are don

Download Latest Version

**2-1 Selezionare [Next] (Avanti). 2-2 Selezionare [Next] (Avanti).**

Parro

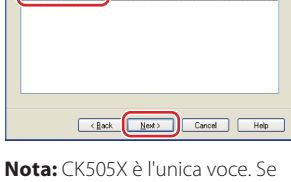

non è evidenziato, selezionarlo e poi fare clic su [Next] (Avanti).

**2-4 Selezionare [Desktop] dal menu a discesa. Selezionare** 

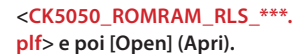

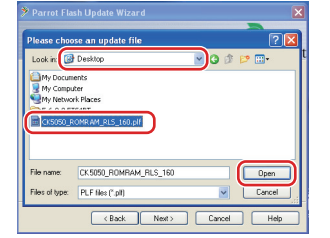

**Nota:** "\*\*\*" nel nome file indica la versione del firmware.

#### **2-5 Selezionare [Next] (Avanti).**

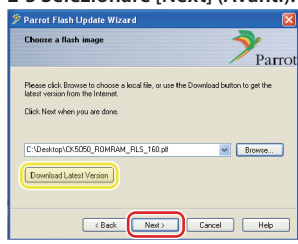

#### **Attenzione:** Non premere

[Download Latest Version] (Scarica ultima versione).

#### **3 Selezionare il metodo di aggiornamento**

#### **Selezionare l'opzione "Connessione Bluetooth", quindi [Next] (Avanti).**

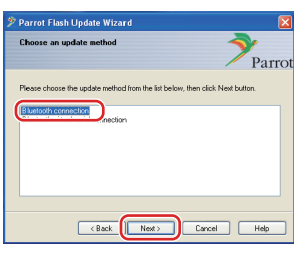

Se il PC è compatibile con il Bluetooth o se un dongle Bluetooth è collegato al computer, viene visualizzata la schermata a sinistra.

**Nota:** Se questa schermata non viene visualizzata, vedere la sezione relativa alla risoluzione dei problemi a pagina 3.

**Attenzione:** Non selezionare l'opzione "Connessione Bluetooth seriale virtuale".

#### **4 Ricercare il prodotto audio Kenwood da aggiornare**

**(Ricerca dispositivi) per visualizzare un elenco di dispositivi abilitati per il** 

**4-1 Selezionare [Search Devices] 4-2 Selezionare <KENWOOD BT CD/R-2P2>, quindi [Next]** 

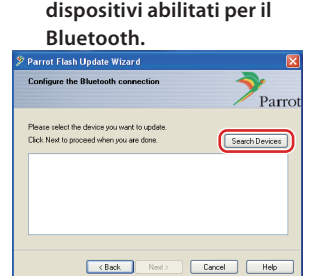

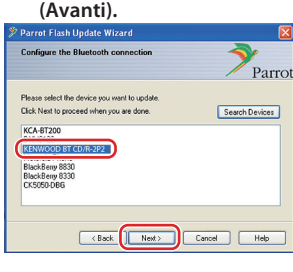

# **5 Stabilire la connessione Bluetooth**

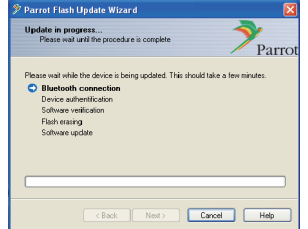

Dopo avere selezionato il tasto [Next] (Avanti), viene visualizzata la schermata a sinistra.

Fare clic sul messaggio pop-up visualizzato in basso a destra della schermata PC. Assicurarsi di fare clic sulla parte di messaggio; non chiuderlo.

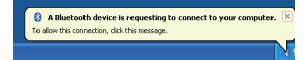

# **Procedura di aggiornamento del firmware per il modulo Bluetooth**

#### **6 Inserire la chiave di accesso (PIN)**

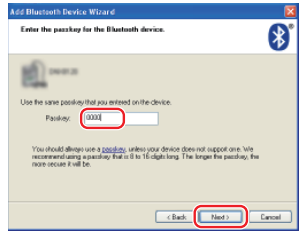

Questa schermata viene visualizzata automaticamente sul PC per inserire la chiave di accesso.

**Nota 1:** Questo è lo stesso PIN utilizzato per accoppiare il telefono cellulare con il ricevitore CD. Se non viene inizializzato un PIN

personalizzato, è possibile utilizzarne uno predefinito. Impostazione predefinita = "0000" o

- "1234". **Nota 2:** Se dopo aver inserito il PIN si verifica un errore, verificare il
- PIN utilizzando "MODIFICA PIN" /"Modifica codice PIN" nel menu. **Nota:** Vedere le istruzioni per la

risoluzione dei problemi.

**Nota:** Questo processo di aggiornamento richiede circa 2 – 3 minuti. Non spegnere l'unità durante la procedura di aggiornamento.

#### **7 Schermata Aggiornamento in corso**

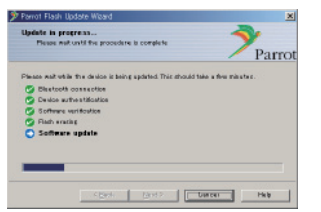

#### **8 Schermate Aggiornamento riuscito**

**Selezionare [Finish] (Fine) per chiudere Parrot Software Update Wizard.** 

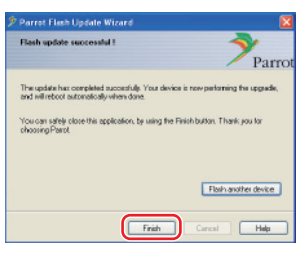

**Nota:** Il processo aggiornamento sull'unità Kenwood può richiedere alcuni minuti prima di essere completato, anche se il processo di aggiornamento è stato completato.

#### **9 Uscire dal modo di aggiornamento del firmware Bluetooth del ricevitore CD**

Viene visualizzato "Aggiornamento in corso", poi si passa a "Completato" (l'operazione richiede circa 90 secondi). **Premere il tasto [FNC].**

**Attenzione:** Il codice PIN viene modificato in "0000". Reimpostare il codice PIN utilizzando "PIN EDIT" /"PIN Code Edit" nel menu.

#### **Se "Aggiornamento in corso" è ancora visualizzato dopo 4 minuti, eseguire le seguenti operazioni.**

- **1. Accensione su OFF.**
- **2. Attendere più di 20 secondi.**
- **3. Accensione su ON.**
- **4. Attendere più di 90 secondi.**
- **5. Controllare che il firmware sia stato aggiornato.**

**Attenzione:** Il codice PIN viene modificato in "1234". Reimpostare il codice PIN utilizzando "PIN EDIT" /"PIN Code Edit" nel menu.

# **Passo 4: Verificare la versione del firmware Bluetooth**

**Verificare che la versione del firmware sia stata aggiornata correttamente nell'unità Kenwood.**

Vedere <Controllo della versione firmware> (pagina 1).

#### **L'unità Kenwood ora comprende la versione firmware necessaria.**

# **Istruzioni per la risoluzione dei problemi**

#### **Errori di connessione**

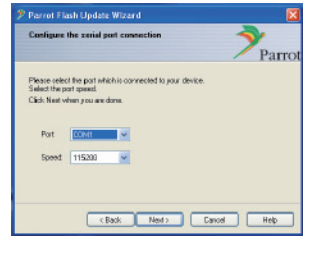

Se il dongle Bluetooth non è inserito, viene visualizzata la schermata a sinistra.

Assicurarsi che il dongle sia inserito e che funzioni correttamente.

Se per errore viene selezionato "Connessione Bluetooth seriale virtuale) nella sezione "Selezionare il metodo di aggiornamento", viene visualizzata anche questa schermata. Premere il tasto [Indietro] (vedere <Selezionare il metodo di aggiornamento> a pagina 2).

#### **Errore chiave di accesso (PIN)**

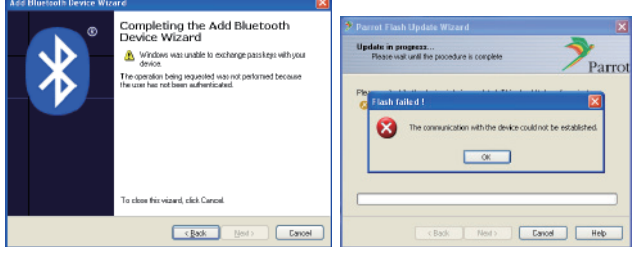

Se viene inserita una chiave di accesso errata (PIN) o si attende troppo tempo prima di inserire la chiave di accesso (PIN), viene visualizzato un errore di comunicazione.

Premere il tasto [OK] sul messaggio di errore e poi i tasti [Back] (ndietro) sulla schermata "Add Bluetooth Device Wizard" e "Parrot Flash Update Wizard" Ripetere la procedura (vedere la sezione <Inserimento della chiave di accesso (PIN)> a pagina 3).

#### **Errore di connessione Bluetooth**

Se ci sono già 5 dispositivi accoppiati con il prodotto audio Kenwood, non è possibile collegarsi tramite Bluetooth dal PC.

Eliminare uno dei dispositivi dall'elenco dei dispositivi accoppiati tramite Bluetooth sull'unità Kenwood.

#### **Errore collegamento telefonico**

Se dopo l'aggiornamento del firmware non è possibile collegare il telefono al prodotto Kenwood, eliminare l'unità Kenwood nel menu del telefono Bluetooth e ripetere il processo di accoppiamento (vedere le Istruzioni per l'uso del costruttore del telefono cellulare).